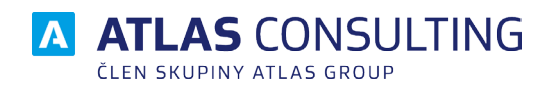

# **Z MANAŽER** SMLUV A DOKUMENTŮ

## SYSTÉMOVÁ PŘÍRUČKA

Verze dokumentu: 1.1 Platnost od: 19.05.2023

## Obsah

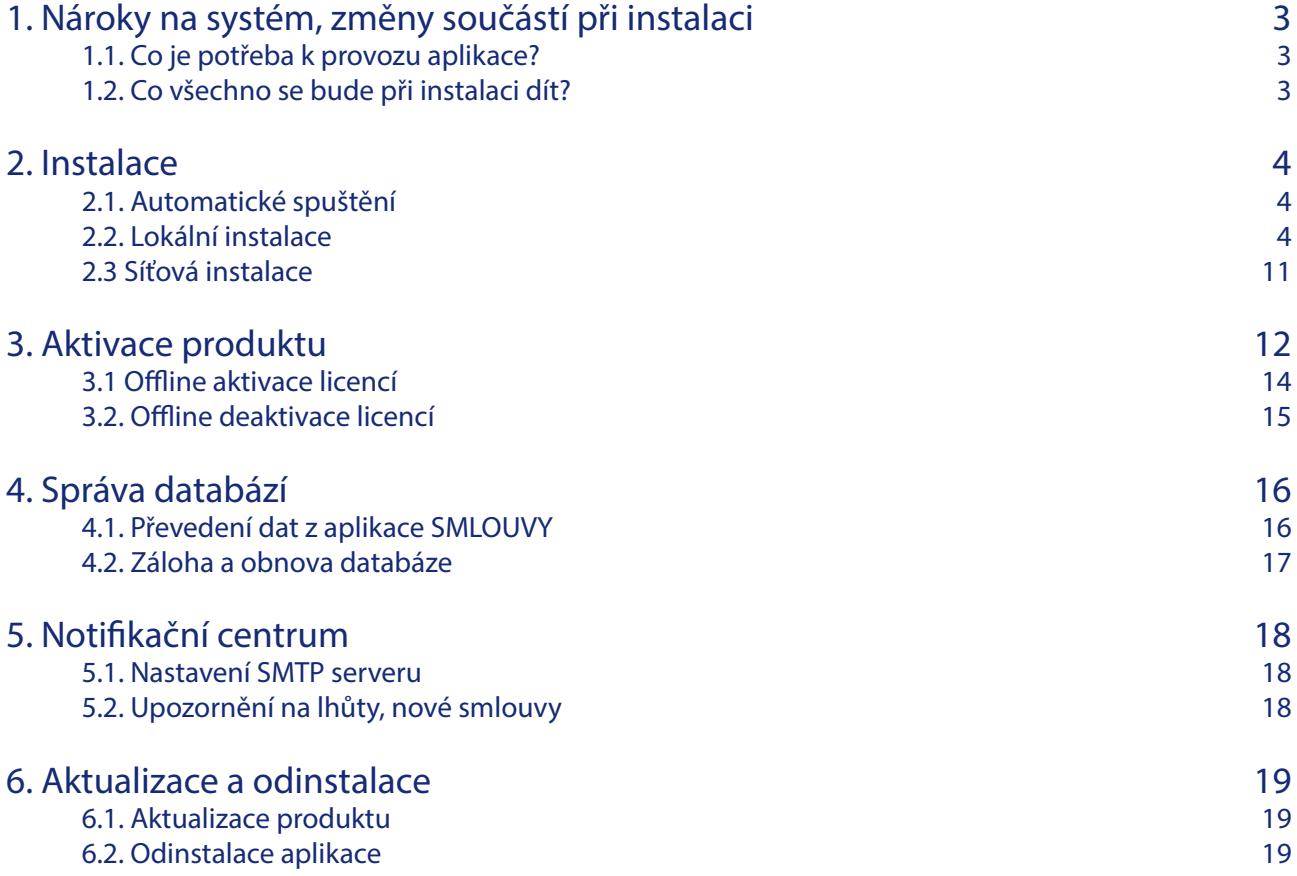

## <span id="page-2-0"></span>1. Nároky na systém, změny součástí při instalaci

## **1.1. Co je potřeba k provozu aplikace?**

Program **MANAŽER SMLUV A DOKUMENTŮ**, lze provozovat na každém běžném počítači s operačním systémem Microsoft Windows Vista a vyšším.

#### Technické požadavky:

- Místo na disku pro instalaci serveru: cca 450 MB + Databáze
- Systém: MS Windows 8 a vyšší
	- Windows Server 2012 a vyšší

Tiskové možnosti jsou definovány systémem Windows.

Moduly programu **MANAŽER SMLUV A DOKUMENTŮ** jsou určeny k instalaci na jednu samostatnou stanici, nebo na jeden síťový server s přístupem pro definovaný počet uživatelů (1, 5, 10, 25, 50).

## **1.2. Co všechno se bude při instalaci dít?**

Předtím, než se pustíte do samotné instalace, vás jistě bude zajímat, co všechno provede instalátor svaším operačním systémem, jak to ovlivní vaši práci s počítačem, případně chod jiných aplikací.

Při instalaci programu bude v nabídce Start / Programy (případně Start / Všechny programy) vytvořena nabídka **MANAŽER SMLUV A DOKUMENTŮ**. Do ní budou umístěni zástupci pro spuštění jak samotného programu, tak vyvolání nápovědy. Aplikace samotná (včetně modulů) bude umístěna na pevném disku v uživatelsky zvolené složce, dle výběru typu instalace.

Vzhledem k zápisu do složky Program Files (či jiné) a také změnám v registrech operačního systému doporučujeme, aby na operačních systémech Windows Vista a vyšší byla instalace prováděna uživatelem s Administrátorským oprávněním, nejméně však členem skupiny Power User.

## <span id="page-3-0"></span>2. Instalace

## **2.1. Automatické spuštění**

Instalační soubor stáhnete ze stránek www.atlascon.cz sekce "Ke stažení" a zde následně **MANAŽER SMLUV A DOKUMENTŮ**. Soubor není nutné stahovat, stačí jej spustit.

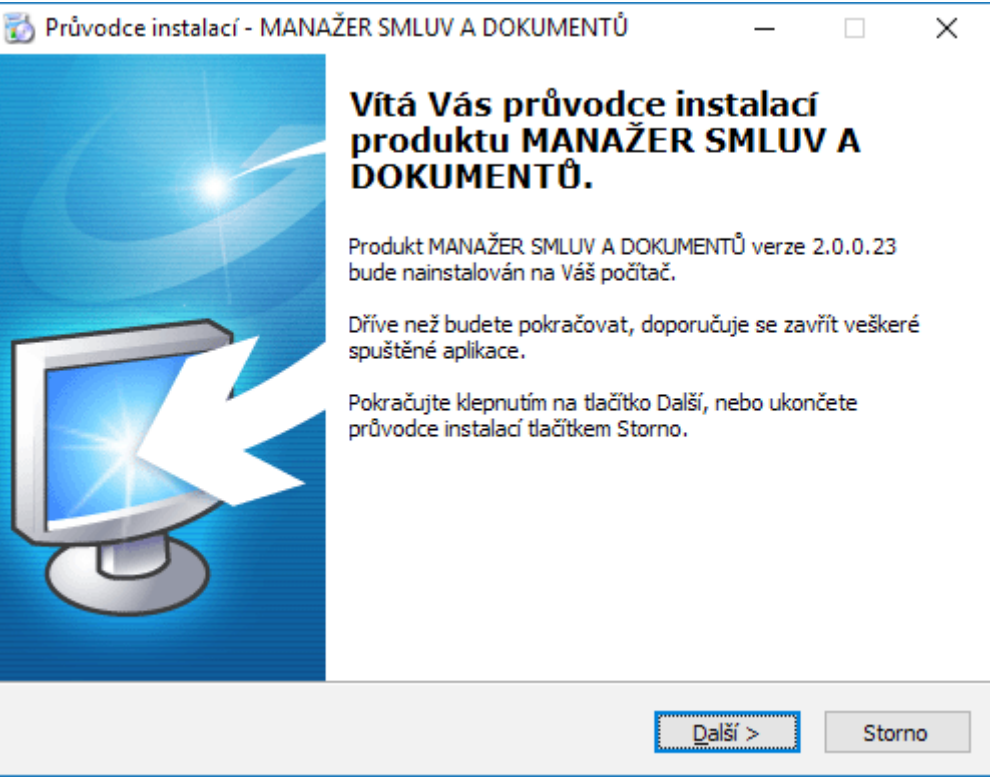

## **2.2. Lokální instalace**

Instalace je proces, v jehož průběhu dojde ke zkopírování souborů z instalačního balíčku, potřebných pro provoz produktu na příslušném počítači, včetně vytvoření složky a zástupců v nabídce Start a přípravěaplikace na provoz. .

#### Spuštění instalace

Pokud jste si stáhli Instalaci aplikace **MANAŽER SMLUV A DOKUMENTŮ** můžeme snadno spustit instalaci klepnutím na stažený Instalační soubor setup\_msad.exe std. cesta ("C:\User\Stažené soubory", kde User je název uživatelského profilu na danem PC.

#### Průvodce instalací – začátek instalačního procesu

Ať už instalaci spouštíme jakýmkoli způsobem, spustí se **Průvodce instalací**, který vás provede následujícími kroky. V prvním kroku vás instalační program seznámí s počátkem instalačního procesu, přičemž je doporučeno ukončit všechny běžící aplikace. Chceme-li instalaci přerušit a vrátit se k ní později, klepněte natlačítko **Storno**, pro pokračování je určeno tlačítko **Další**.

#### Licenční smlouva

V následujícím kroku jste Průvodcem instalací vyzváni k seznámení se s podmínkami Licenčního ujednání a k potvrzení souhlasu s jeho obsahem. Pokud nesouhlasíte s body tohoto Licenčního ujednání, není možné v instalaci pokračovat. Jakmile je označena volba **Souhlasím s podmínkami licenčního ujednání**,je Průvodcem zpřístupněno tlačítko **Další**, pomocí kterého můžete pokračovat k následujícímu kroku průvodce.

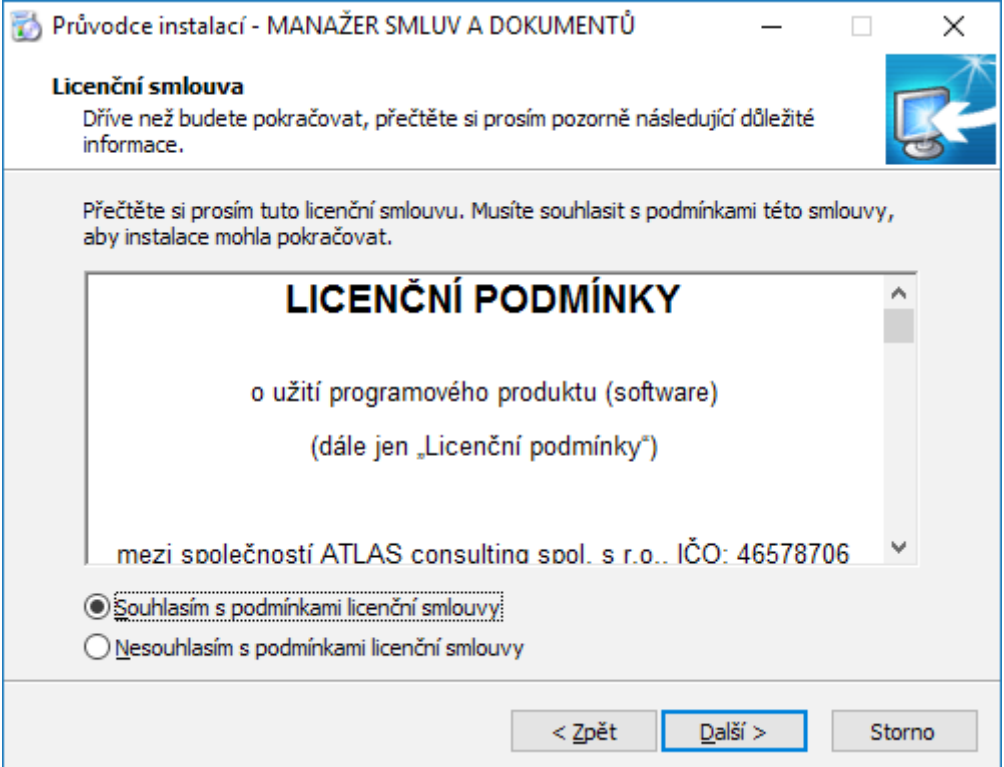

#### Volba cílového adresáře

V dalším kroku je již vyžadována kontrola uživatelem a případné rozhodnutí, kam má být na pevný disk instalována aplikace. Instalátor nabízí použití předdefinované cesty "C:\ATLAS consulting\MANAŽER SMLUV *A DOKUMENTŮ*", která může být stiskem tlačítka **Procházet** změněna.. Je-li potřeba v tomto kroku instalaci přerušit, použijte tlačítko **Storno**, pro pokračování opět tlačítko **Další**.

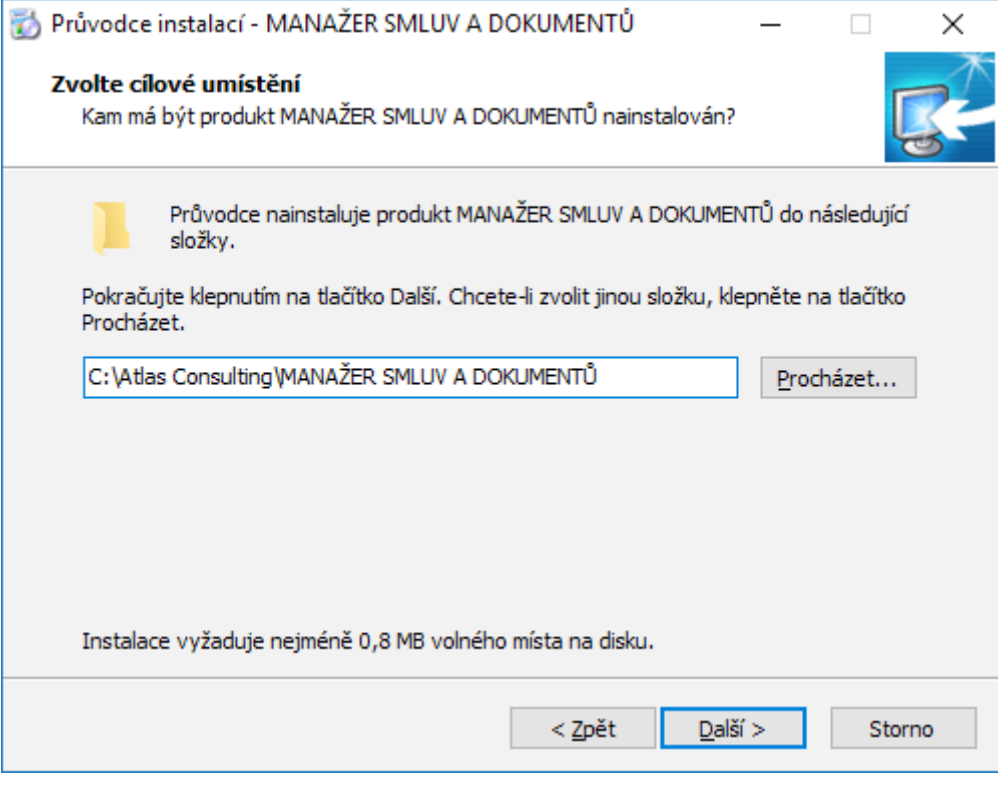

#### Volba typu instalace

Nyní v Průvodci instalaci následuje volba typu instalace. Automaticky je vybrán typ **Lokální instalace**, který ponechte, a opět klikněte na tlačítko **Další**.

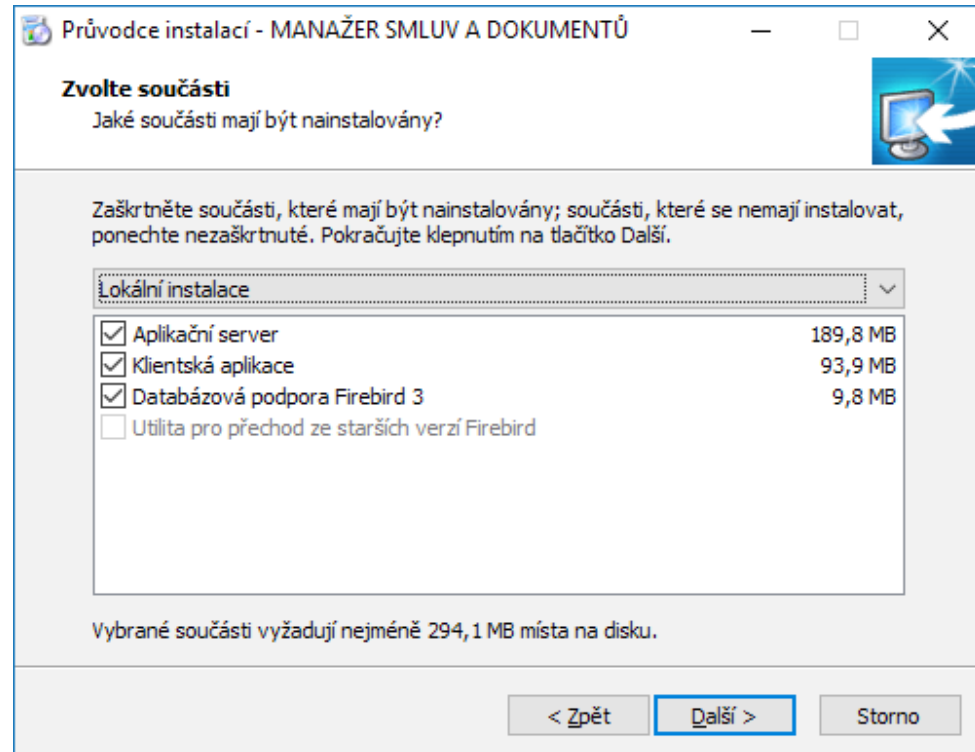

#### Výběr složky v nabídce Start

Krok následující s sebou přináší možnost zvolit, jaká programová skupina bude pro program vytvořena v nabídce Start. Instalační program automaticky nabízí vytvoření skupiny s názvem **MANAŽER SMLUV A DOKUMENTŮ** přímo do nabídky **Programy** (případně **Všechny programy**). Pokud nechcete, aby byla programová skupina vytvořena, máte možnost označit volbu **Nevytvářet složku v nabídce Start**. Pro potvrzení vaší volby a pokračování v Průvodci klepněte na tlačítko **Další**.

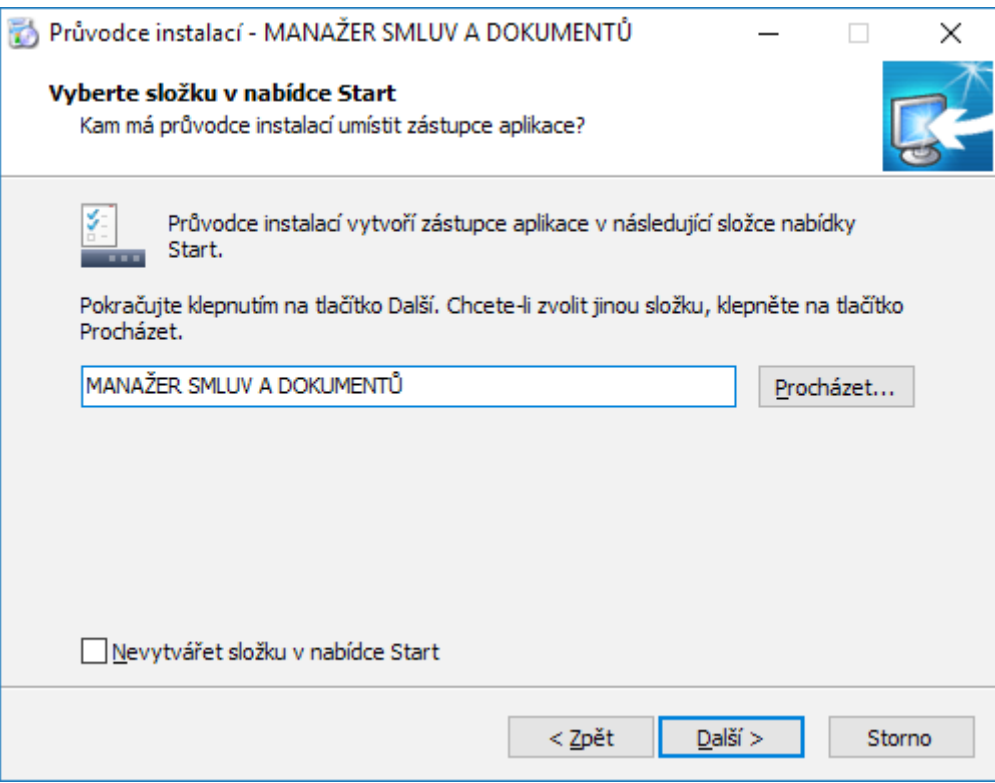

#### Nastavení serveru

V této částí instalace definujete nastavení aplikačního serveru, který se stará o komunikaci s databází, díky této technologii jste schopni přihlásit se do aplikace i mimo vnitřní siť, samozřejmě za podmínek, že bude daný server, na daném portu dostupný "z venku". Komunikace probíhá standardně přes **HTTP** protokol, s možností nastavit **HTTPS** (za předpokladu, že vlastníte certifikát pro HTTPS komunikaci)

Prvním bodem je definování komunikačního portu. Tento port nesmí být systémem obsazený. Doporučujeme provést "**Test dostupnosti portu**". **Tento port musí byt povolen ve vašem Firewallu**.

Následujícím bodem je definování hesla pro přístup do administrace aplikačního serveru, zde následně můžete definovat a upravovat uživatele, změnit cestu k databázi, přejmenovat služby, nastavit zálohování databáze, zasílání upozornění na lhůty atp. Toto heslo by měl znát pouze správce sítě. **Defaultní heslo je masterkey, důrazně však doporučujeme heslo změnit.**

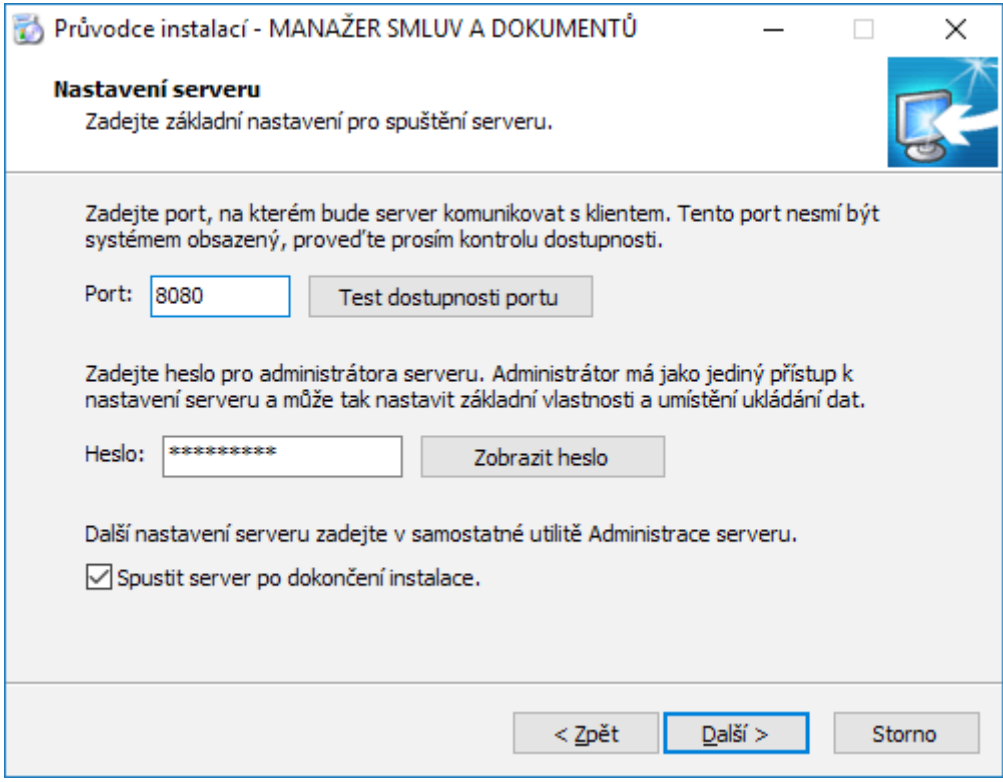

#### Nastavení klientské části

V následujícím kroku nastavujete adresu počítače, kde je umístěn aplikační server. V rámci lokální instalace je zde uveden počítač, na kterém aktuálně provádíte instalaci aplikace. Není tedy nutné zde cokoliv upravovat.

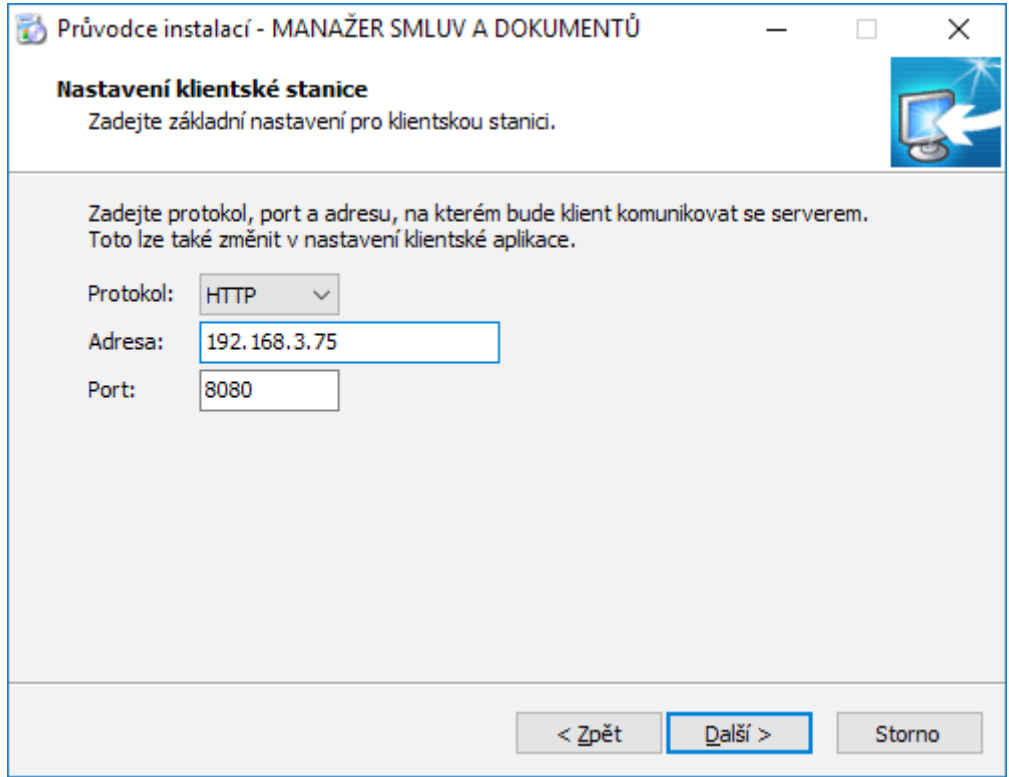

#### Shrnutí zadaných údajů

V tomto kroku jsou shrnuty informace, jež byly v průběhu předchozích kroků zadány Průvodci instalací. V tuto chvíli máte stále možnost návratu pomocí tlačítka **Zpět** ke kterémukoliv z předcházejících kroků a provedenou volbu změnit. Jsou-li všechny údaje v pořádku, lze instalaci zahájit klepnutím na tlačítko **Instalovat**.

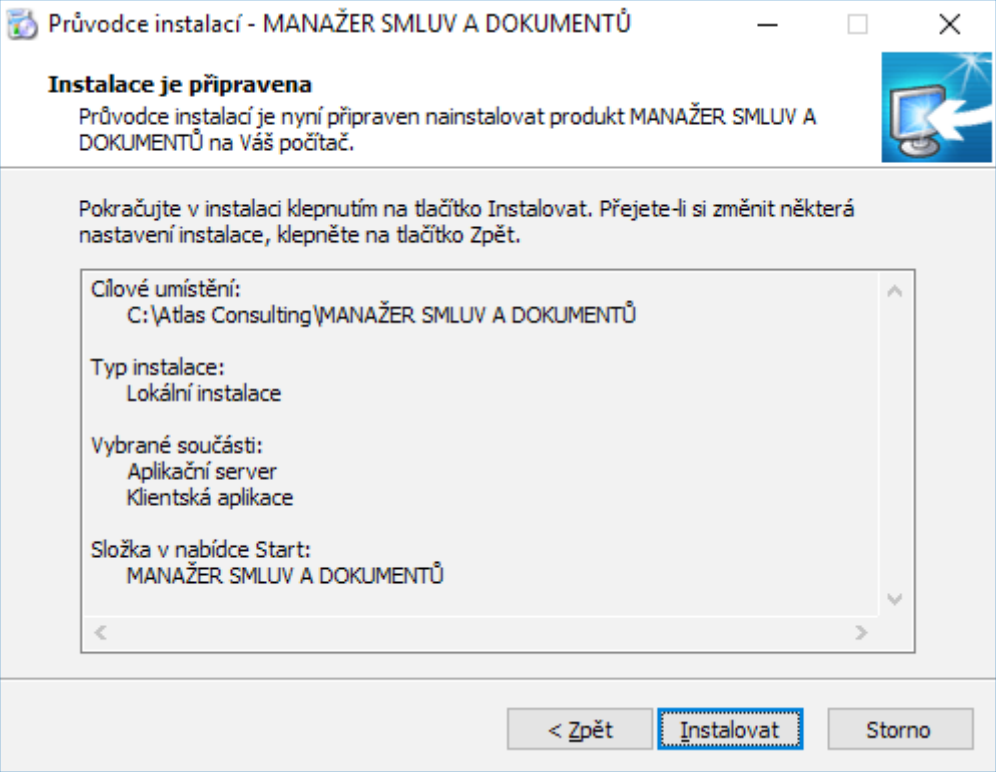

#### Průběh instalace

Nyní probíhá kopírování souborů produktu **MANAŽER SMLUV A DOKUMENTŮ** do vašeho počítače. Spolu s instalací souborů probíhá nastavení vašeho počítače pro provoz programu a je vytvořena zvolená programová skupina v nabídce Start, do níž jsou umístěni již zmínění zástupci.

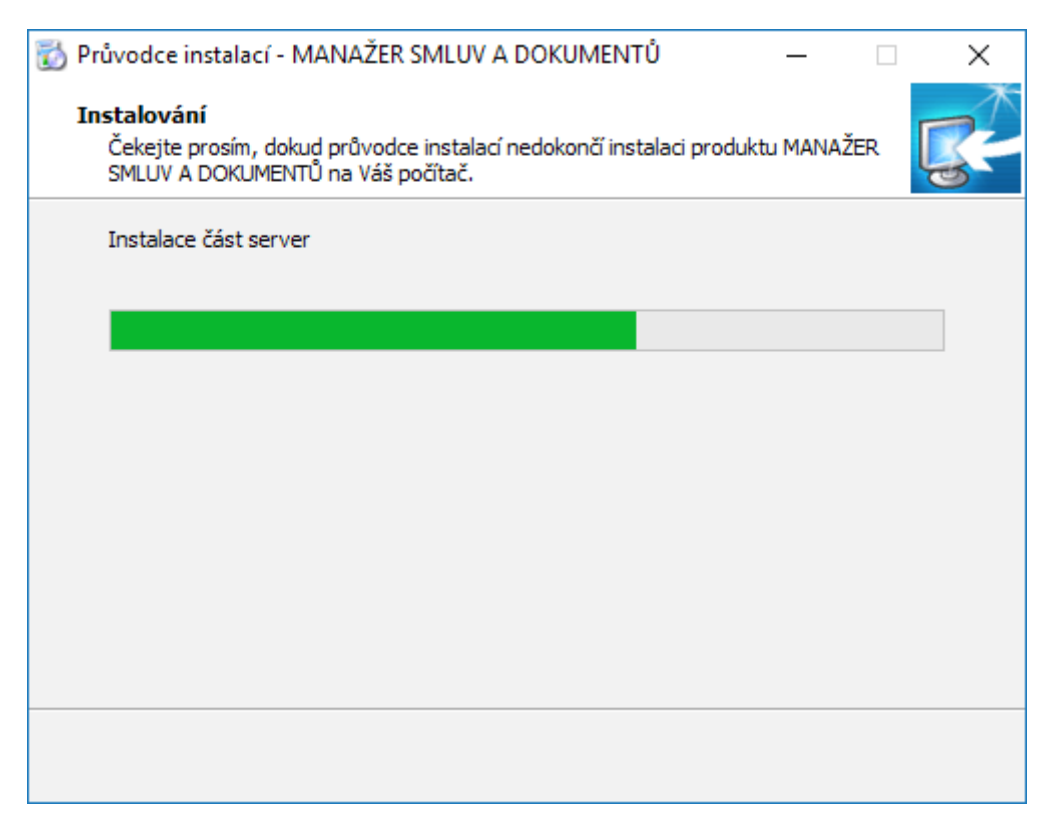

#### Dokončení instalace

V posledním kroku vás průvodce instalací informuje o úspěšném dokončení celého procesu a nabídne vám volbu Spustit klienta a Spustit Administraci serveru, které jsou automaticky nastaveny. Chcete-li program a administraci spustit později, odstraňte zatržítka u těchto voleb. Klepnutím na tlačítko **Dokončit** ukončíte průvodce instalací a v případě ponechání voleb, bude spuštěna aplikace a Průvodce registrací.

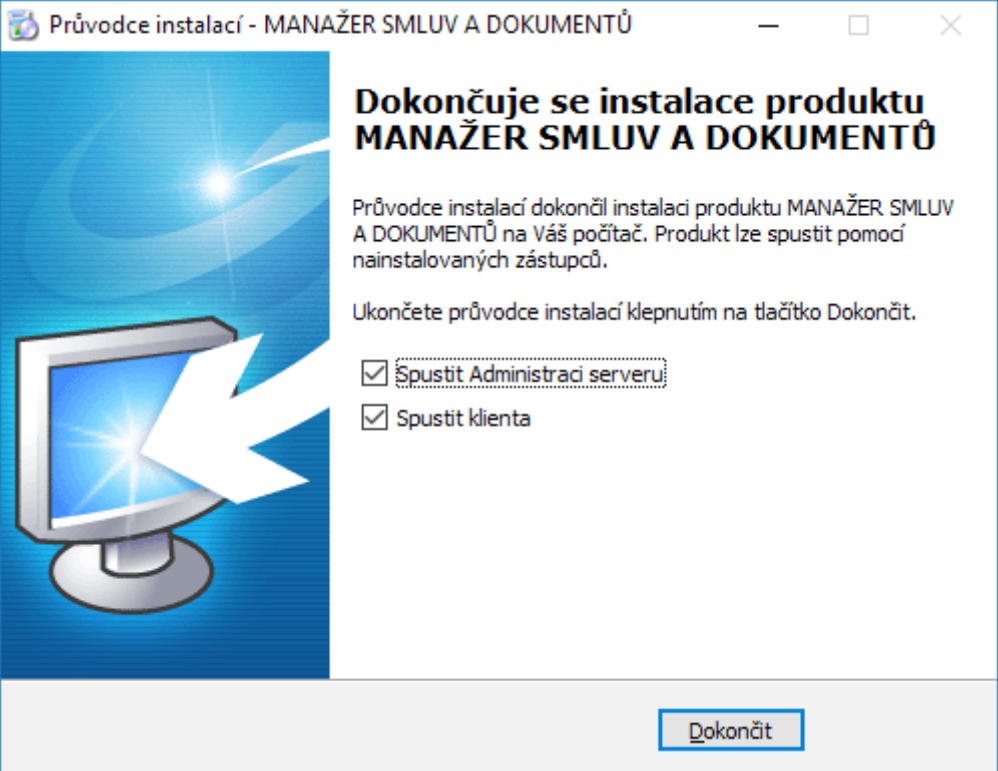

## <span id="page-10-0"></span>**2.3 Síťová instalace**

Pod pojmem síťová instalace rozumíme umístění produktu **MANAŽER SMLUV A DOKUMENTŮ** na server (v případě peer-to-peer sítě na vyhrazenou pracovní stanici) a přístup k programu na serveru z různých síťových stanic. Jedná se zde tedy o takzvanou **instalaci server - klient**. Pro takovouto instalaci je nezbytné, aby byla prováděna vždy správcem sítě nebo oprávněnou osobou, která může zajistit všechny z požadavků, jež budou dále v textu uvedeny.

#### Síťová instalace ve zkratce

Síťovou instalaci můžeme shrnout do několika kroků:

- 1. Vytvořte na pevném disku serveru adresář
- 2. Tento adresář nasdílejte a zpřístupněte všem uživatelům s úplným oprávněním
- 3. Do vytvořeného adresáře proveďte na serveru síťovou instalaci produktu
- 4. Instalaci klientských stanic provedete tak, že ze sdílené složky na serveru "client netsetup" spustíte soubor **netsetup\_client\_msad.exe** na dané klientské stanici, ten za Vás provede instalaci klientské části na daný PC.
- 5. Po dokončení instalace klientů může být sdílení aplikace na serveru zrušeno, za předpokladu, že do něj uživatelé nebudou ukládat dokumenty

#### Příprava adresáře

Před započetím samotného instalačního procesu, jehož průběh je totožný jako u instalace lokání (viz předchozí kapitola), je potřeba připravit podmínky k instalaci na síť. Pokud počítáme se situací, kdy budeme instalovat více klientských stanic ze síťového adresáře,tak vytvoříme sdílenou složku na serveru odkud bude instalace prováděna..

#### Instalace

Jakmile je takto připraveno cílové umístění, je možné zahájit instalaci.A to shodným způsobem, jako bylo popsáno v předchozích kapitolách. Samotný instalační proces je totožný s instalací lokální, proto postupujte dle instrukcí v kapitole 2.2. Pouze při výběru **Volba typu instalace** je zapotřebí nastavit údaj **Síťová instalace**.

#### Spouštění z ostatních stanic

Při síťové instalaci se předpokládá, že produkt **MANAŽER SMLUV A DOKUMENTŮ** bude spouštěn nejen z jedné, ale z více uživatelských stanic. Aby produkt správně pracoval také na ostatních stanicích, je nezbytné zajistit,instalaci klientsé části na každé stanici (**nelze používat pouze sdílením aplikace MANAŽER SMLUV A DOKUMENTŮ na serveru**)

#### Instalace klientských stanic

Instalace klientských stanic je velmi jednoduchá. Pokud byl adresář na serveru nasdílen a byla provedena řádná síťová instalace, provedete instalaci klientů tak,že na klientské stanici spustíte z této sdílené složky na serveru soubor **NETSETUP.exe**. Tento soubor provede instalaci klientské části na daném PC.

## <span id="page-11-0"></span>3. Aktivace produktu

 Spustíme-li produkt **MANAŽER SMLUV A DOKUMENTŮ** poprvé, bude vašim prvním úkolem aktivace zakoupené licence. Produkt můžete aktivovat buď s pomocí Vašeho emailu a hesla nebo s pomocí licenčního klíče. Veškeré aktivační údaje Vám byly zaslány emailem po zakoupení produktu.

Předpokladem pro úspěšnou aktivaci produktu je mít povolenou komunikaci na portu **443 (HTTPS)** na adrese **registrace.atlascon.cz**

Licenci lze aktivovat pouze na pc, kde je umístěn aplikační server (PC kde byla provedena instalace serveru) přes administratorské rozhraní serveru. Proklik do administrace z aplikace je viditelný pouze na serveru, naleznete ho v záložce "Databáze". Případně v adresáří MANAŽER SMLUV A DOKUMENTŮ/ **SERVER/ADMIN** a zde ikona **ServerAdmin.exe**.

Ověřování licence na klientech následně probihá přes aplikační server (defaultně port 8080)

Po spuštění administrace, klikněte na kartu "Licence" vyberte metodu aktivace a proveďte aktivaci.

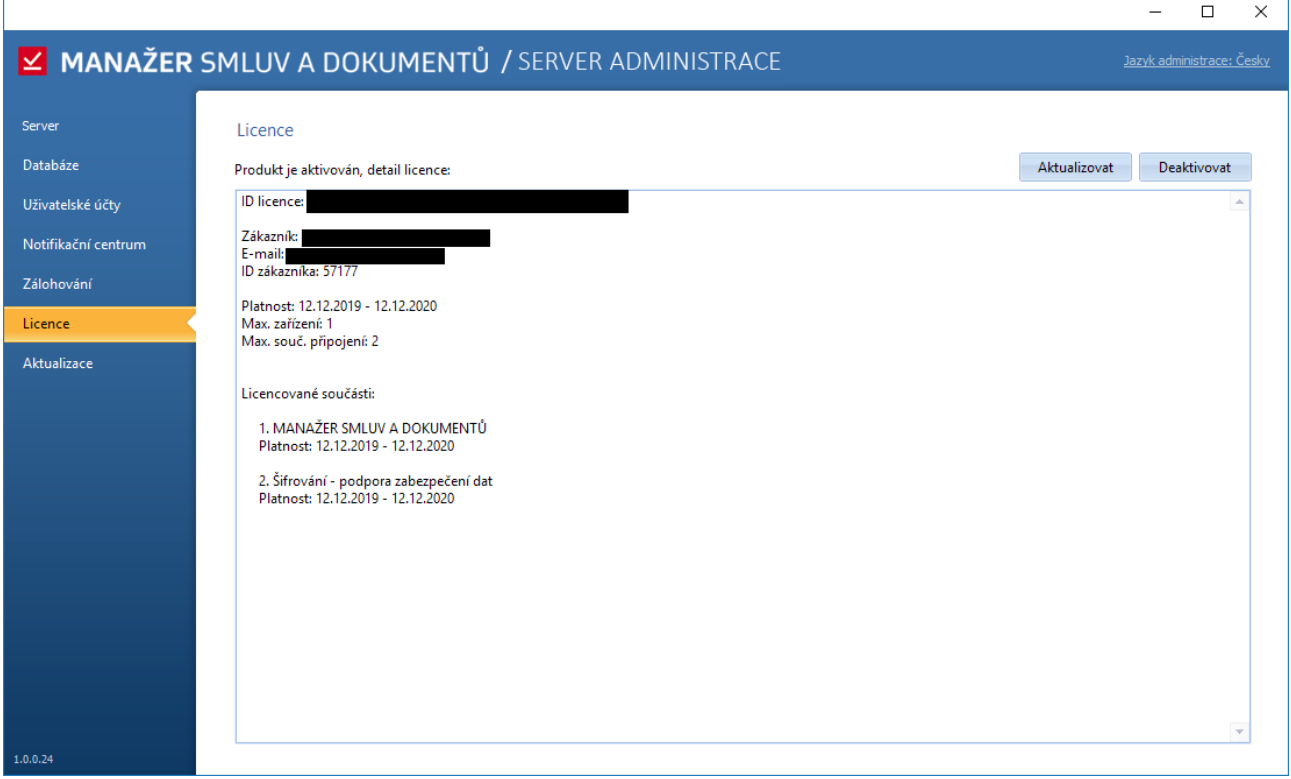

Na klientských stanicích,které nebyly instalovány přes **NETSETUP.exe**,ale došlo k manuální instalaci produktu (**síťová instalace - KLIENT**) ,tak po prvním spuštění pouze zadáte adresu/název umístění aplikačního serveru.

## **Z MANAŽER** SMLUV A DOKUMENTŮ

#### Správa licencí

V produktu pod tlačítkem "**Licence**" naleznete odkaz na "**Správu licencí**". Tímto se Vám v prohlížeči otevře portál, do kterého se přihlásíte emailem a heslem. Ve Správě licencí můžete nahlížet, jaké licence máte zakoupeny a přiřazeny k danému účtu, popř. licence uvolňovat a párovat s jinými účty.

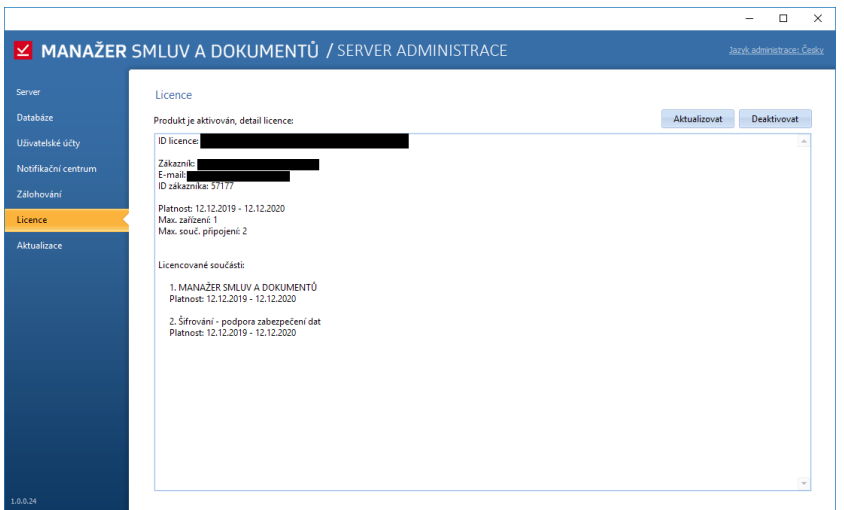

#### Deaktivace licencí

V administraci pod tlačítkem "Licence" naleznete odkaz "Deaktivovat licenci". Tímto licenci uvolníte a můžete ji použít na jiném počítači.

## <span id="page-13-0"></span>**3.1 Offline aktivace licencí**

V případě, že uživatel nemá přístup k internetu nebo je přístup omezen, z jakýchkoliv důvodů, je v aplikaci možnost aktivovat licence emailem,tzv. offline způsobem.

Jestliže se aktivátor nespojí s licenčním serverem, automaticky se zobrazí možnost aktivace emailem.

Na základě zadaného licenčního klíče se vytvoří šifrovaný záznam, který obsahuje informace nutné k aktivaci produktu.

Takto vygenerovaný požadavek následně uživatel pošle na adresu **aktivace@atlasgroup.cz** a to buď přes možnost "**Odeslat e-mailem**", kdy se otevře okno výchozího poštovního klienta s předvyplněnými daty, případně si můžete data uložit do souboru a zaslat požadavek na výše uvedenou adresu ručně.

Po odeslání požadavku na aktivaci, obdrží uživatel potvrzovací klíč, který zadá do druhé záložky v Aktivaci licence "**Aktivační klíč**" a aktivaci potvrdí tlačítkem **Aktivovat**.

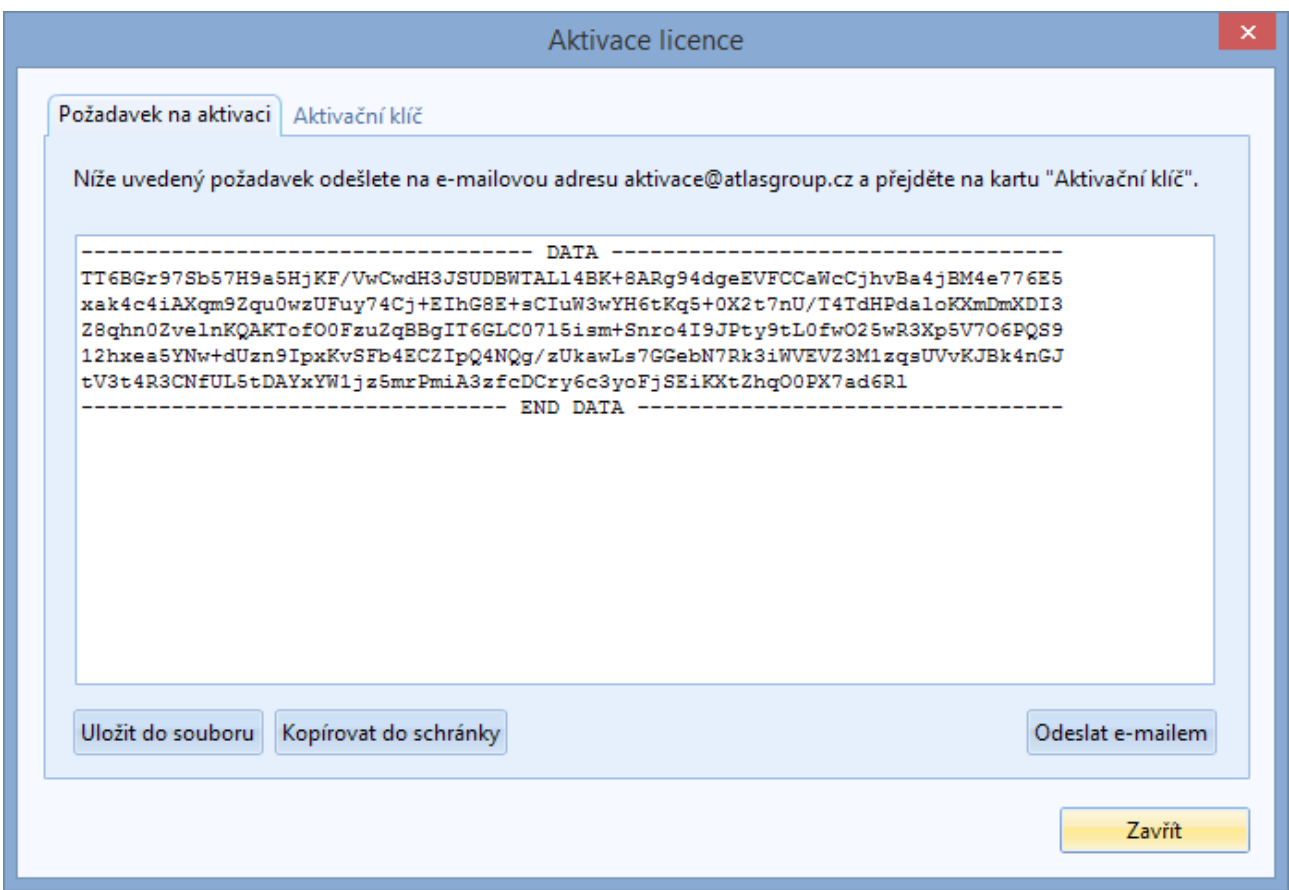

## <span id="page-14-0"></span>**3.2. Offline deaktivace licencí**

Postup pro deaktivaci licencí offline je velmi podobný aktivačnímu procesu, s tím rozdílem,že uživatel již neobdrží potvrzovací deaktivační kód, ale pouze odešle požadavek na deaktivaci. Po odeslání požadavku na deaktivaci dojde k uvolnění licence na Vašem zařízení a poté co obržíme Váš požadavek bude tento záznam o aktivaci vyčištěn i z našeho licenčního systému a následně je licenci připravena k použití na novém zařízení.

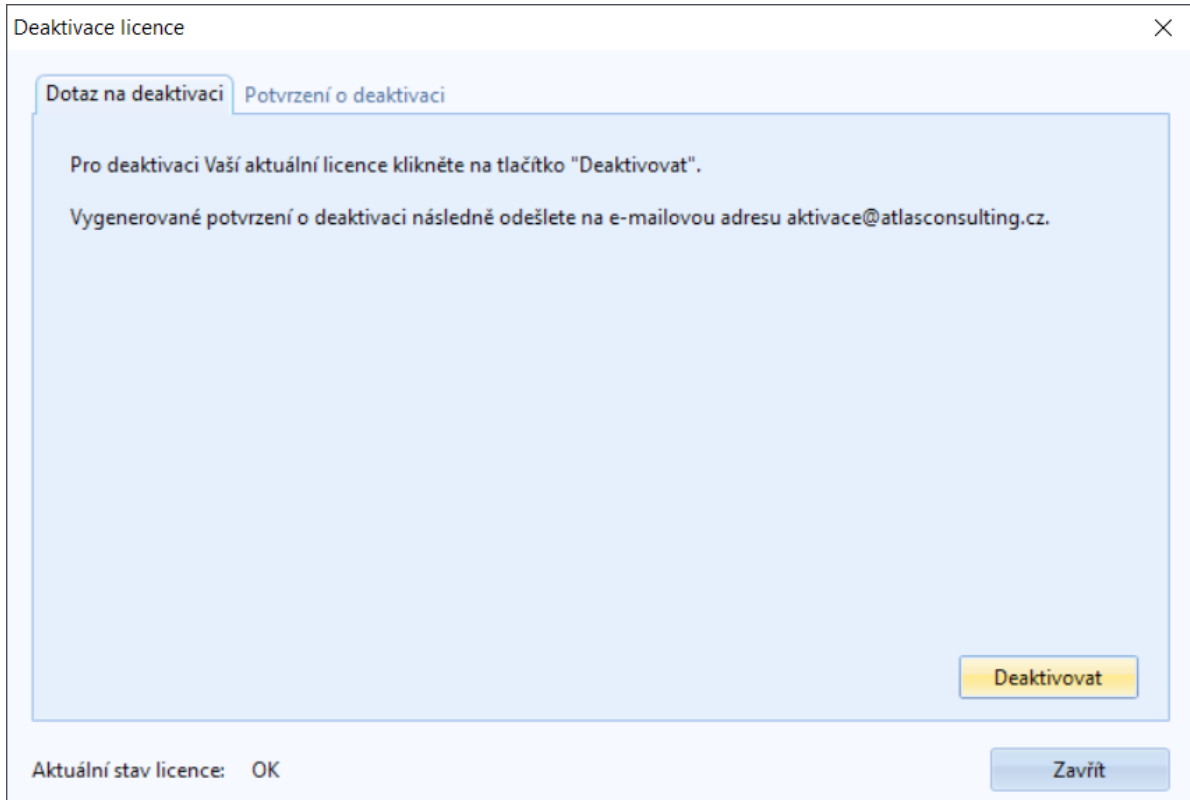

## <span id="page-15-0"></span>4. Správa databází

Správu databází naleznete v administratorském rozhraní. Zde je možné databáze vytvářet, přepínat a také definovat kam a jak má ukládat dokumenty. Proklik do administrace z aplikace je viditelný pouze na serveru, naleznete ho v záložce "Databáze". Případně v adresáří MANAŽER SMLUV A DOKUMENTŮ/ **SERVER/ADMIN** a zde ikona **ServerAdmin.exe**.

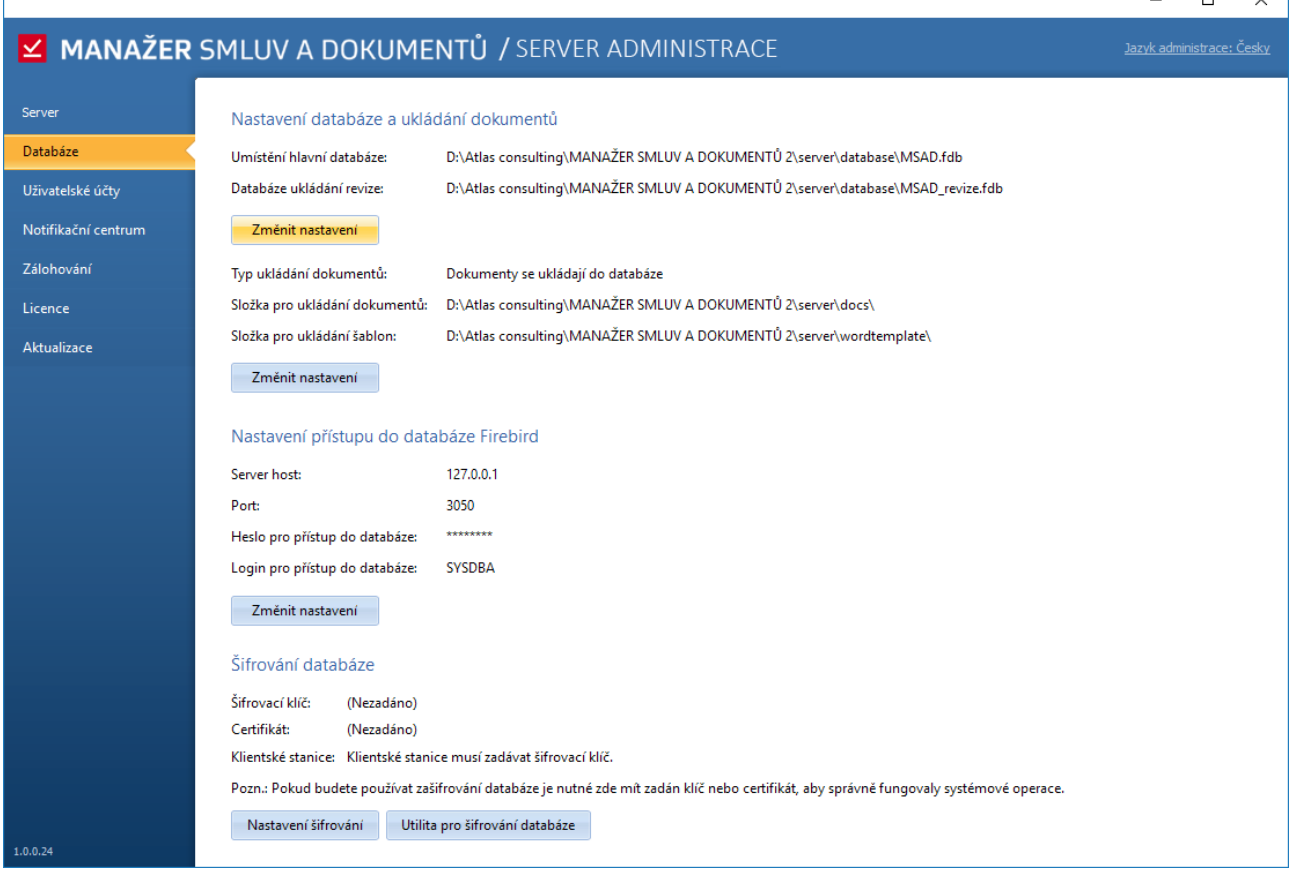

## **4.1. Převedení dat z aplikace SMLOUVY**

Jestliže jste vlastníkem aplikace SMLOUVY a přejete si data z této aplikace převést do aplikace MANAŽER SMLUV A DOKUMENTŮ,respektive do její desktopové varianty, máme pro Vás připravenou funkci, která tato data převede. Nepokoušejte se připojit databázi aplikace SMLOUVY na přímo, tato databáze ma odlišnou struktůru. Před zahájením samotného procesu převodu dat se ujistitě, že je Vaše aplikace SMLOUVY aktuální.

Pokud si data přejete převést, klikněte u položek umístění databáze na "Změnit nastavení", v následujícím dialogu zvolte možnost "Převod databáze ze SMLOUVY". V rámci procesu doporučujeme převést Vaše dokumenty do databáze a také provést převod revizní databáze, která obsahuje dokumenty smluv před jejich změnamí v aplikaci.

 $\overline{\mathbf{v}}$ 

 $\Box$ 

## **Z MANAŽER** SMI UV A DOKUMENTŮ

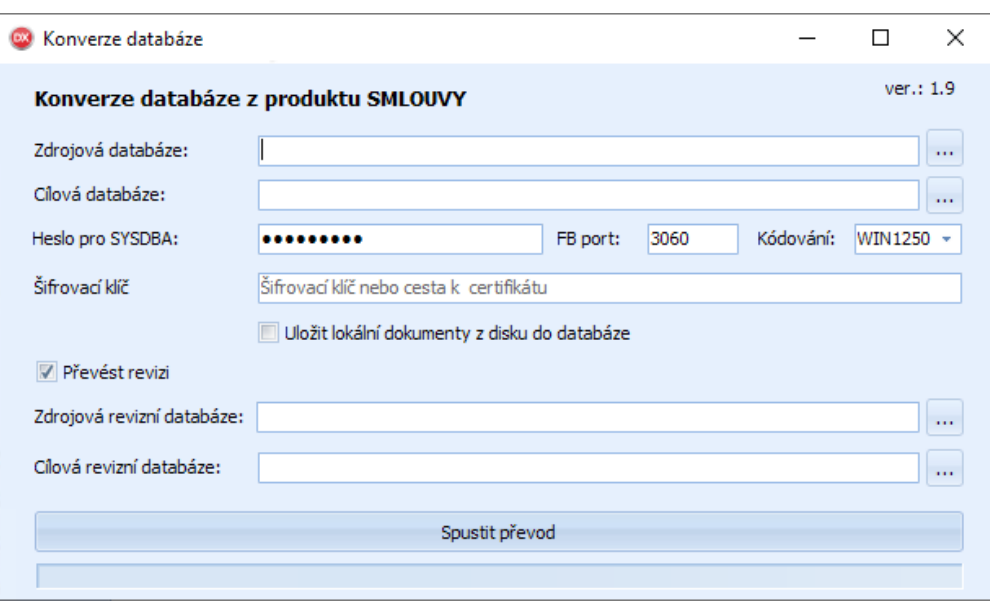

Jestliže si přejete převést data do Online varianty produktu **MANAŽER SMLUV A DOKUMENTŮ,** je nutné proces převodu dat spustit z původní aplikace **SMLOUVY**. Před zahájením převodu se ujistěte, že máte aktuální verzi aplikace. **Převod dat do Online varianty je nutné provádět přímo na serveru!** Na serveru tedy spusťte aplikaci **SMLOUVY** a na záložce **Databáze** stiskněte **Konverze dat do MSAD.**

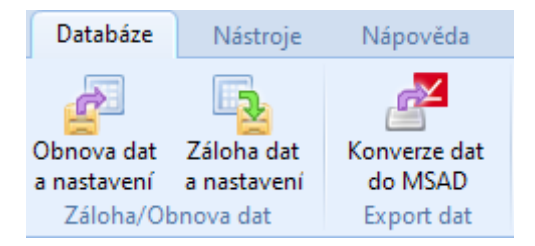

V konverzi dat následně bude nutné vyplnit údaje vlastníka, které jste obdrželi emailem. Ověřit funkčnost přihlašovacích údajů vlastníka můžete pokusem o přihlášení do Vaší nové licence **MANAŽERA SMLUV A DOKUMENTŮ Online** nebo tlačítkem **Test spojení**.

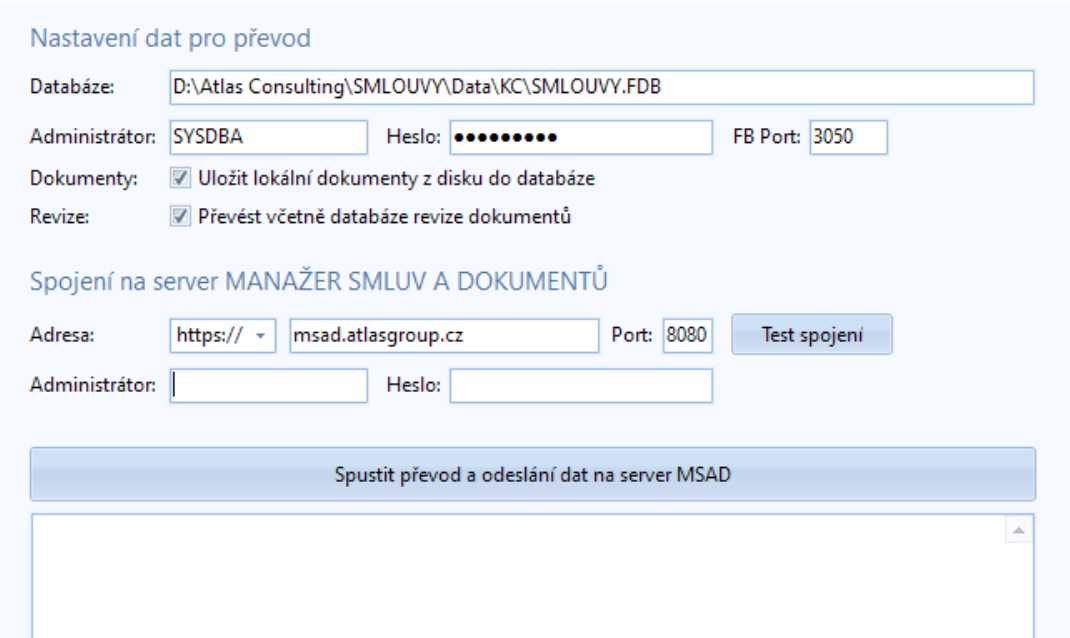

## <span id="page-17-0"></span>**4.2. Záloha a obnova databáze**

Záloha a obnova databáze je těsně svázána s databázovým serverem **Firebird**. Proces zálohy a obnovy neslouží jen k zabezpečení dat, ale i k údržbě databáze. Při vytváření záložního souboru (soubor s příponou .fbk) se zároveň provádí například fyzické odstranění vymazaných záznamů, optimalizace uložení dat, kontrola konzistence dat atd. Doporučujeme proto pravidelně provádět nejen zálohu, ale i obnovu databáze ze zálohy, jako součást údržby databáze.

Zálohu i obnovu je možné provádět pouze na serveru, tedy na počítači, kde je databázový soubor fyzicky umístěn. Záloha i obnova se provádí přes Administratorské rozhraní, sekce "Zálohování"

Je zde také možné nadefinovat automatikcé zálohování, včetně výběru kam se mají zálohy ukládat, komu zaslat email o provedení, kolik záloh maximálně má aplikace udržovat atd.

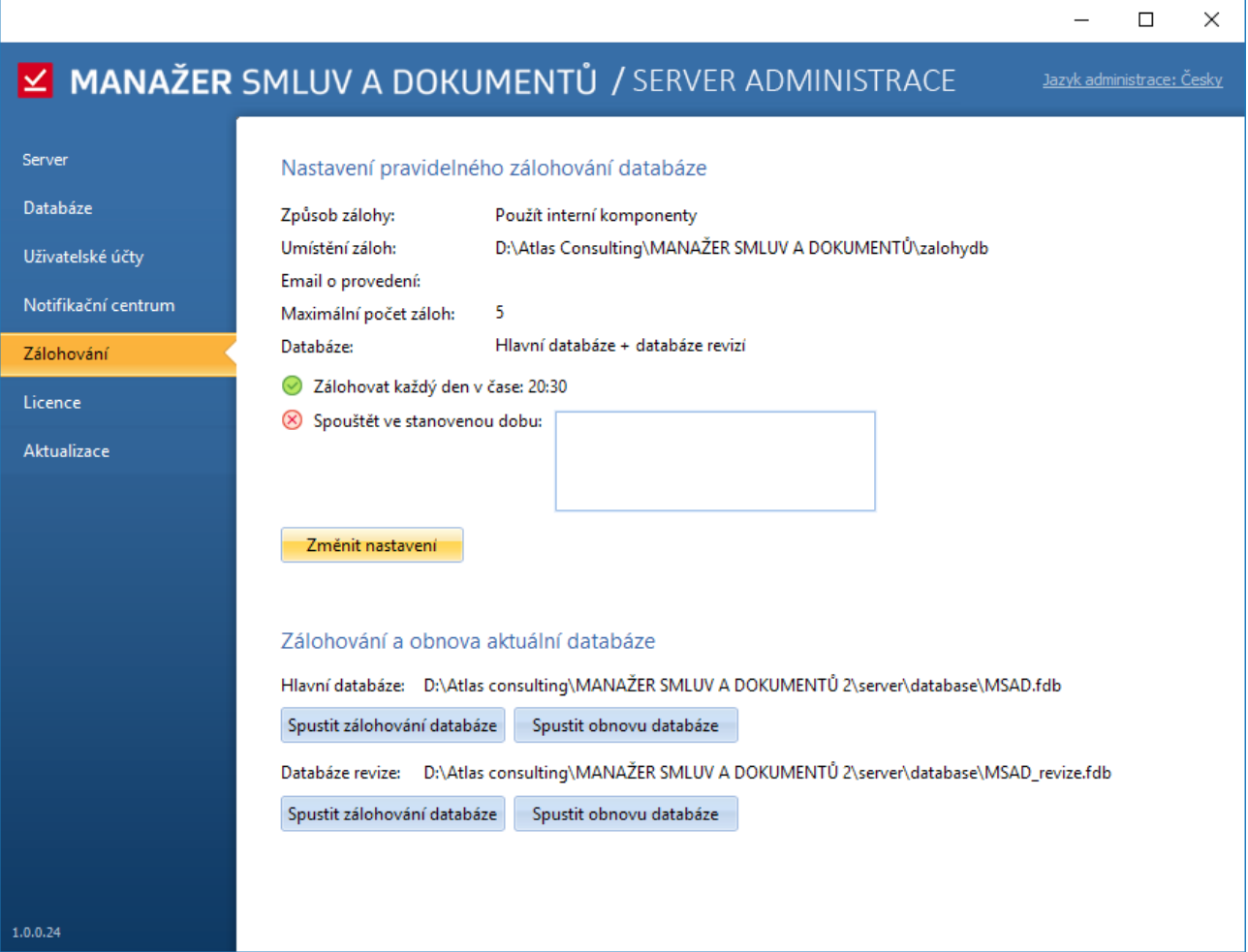

Jestliže máte zakoupený modul pro šifrování databáze, berte prosím na vědomí, že nelze provést zašifrovanou zálohu databáze. Záloha bude vždy nezašifrovaná. Pokud je databáze zašifrovaná je potřeba spustit proces zálohování přes aplikaci včetně zadání šifrovacího klíče, nebo databázi nejdříve dešifrovat a na dešifrované databázi provést standardní zálohování databáze.

## <span id="page-18-0"></span>5. Notifikační centrum

Notifikační centrum slouží primárně k nastavení zasílání ruzných informací na email. Naleznete zde i nastavení SMTP serveru, který bude mít rozesílání emailů na starosti.

#### **5.1. Nastavení SMTP serveru**

Nastavení SMTP serveru naleznete ve spodní části záložky "Notifikační centrum". Doporučujeme toto nastavení konzultovat s Vašim IT pracovníkem. Tlačítkem "Test spojení" si ověříte dostupnost zadaného SMTP serveru.

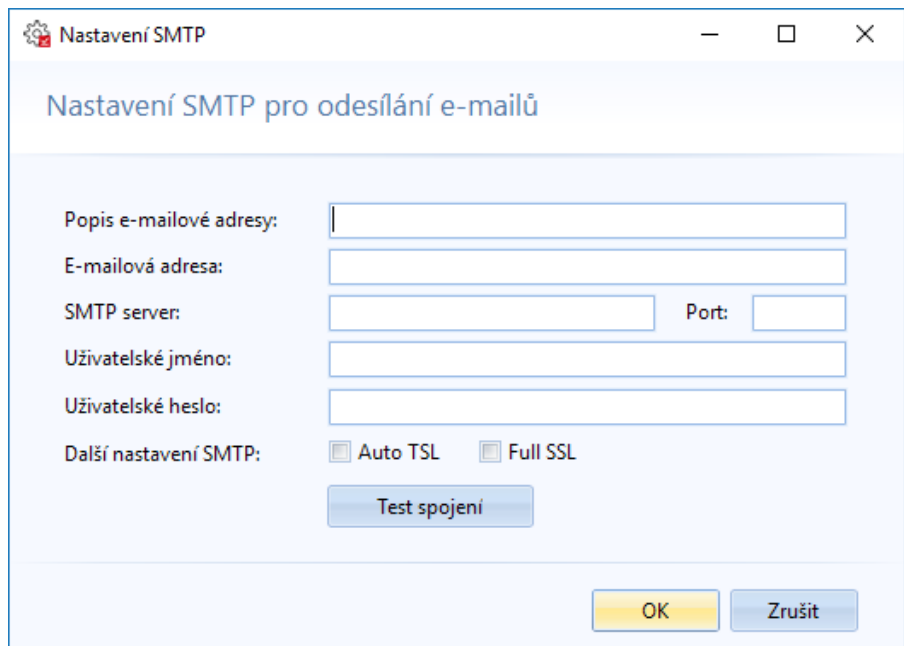

## **5.2. Upozornění na lhůty, nové smlouvy**

Poté co úspěšně nadefinujete SMTP server, si můžete nastavit ruzná upozornění na zasílání infomačních emailů v případě nově zadaných lhůt, jejich expirace nebo v případě, že byla do systému přidána nová smlouva

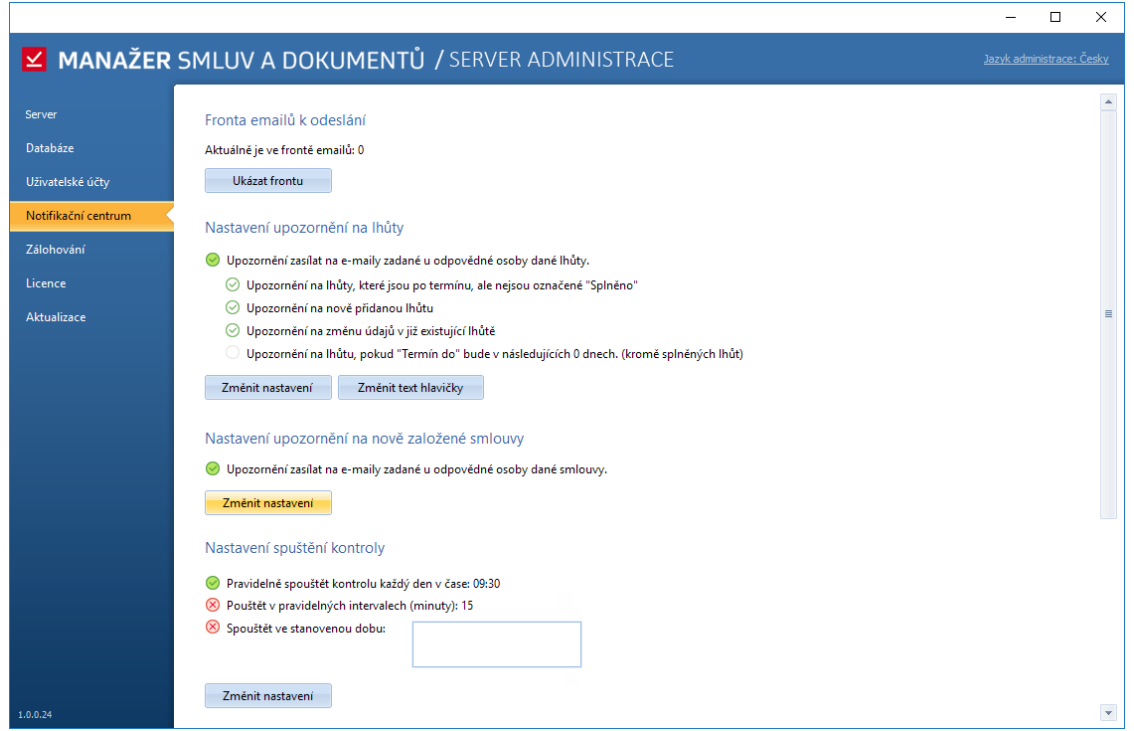

© ATLAS consulting, spol. s r.o. 19

 $\Gamma$ 

## <span id="page-19-0"></span>6. Aktualizace a odinstalace

## **6.1. Aktualizace produktu**

Aktualizace aplikace **MANAŽER SMLUV A DOKUMENTŮ** probihá tak, že si každý z uživatelů aktualizaci spouští na své stanici sám.Uživatelé mohou aktualizovat program až poté, co je provedena aktualizace na danou verzi přímo na serveru. Aktualizaci serveru je možné spustit v aplikaci přímo na serveru přes menu "**Nástroje**" - "**Kontrola nové verze**" nebo přes Administratorské rozhraní, sekce "**Aktualizace**"

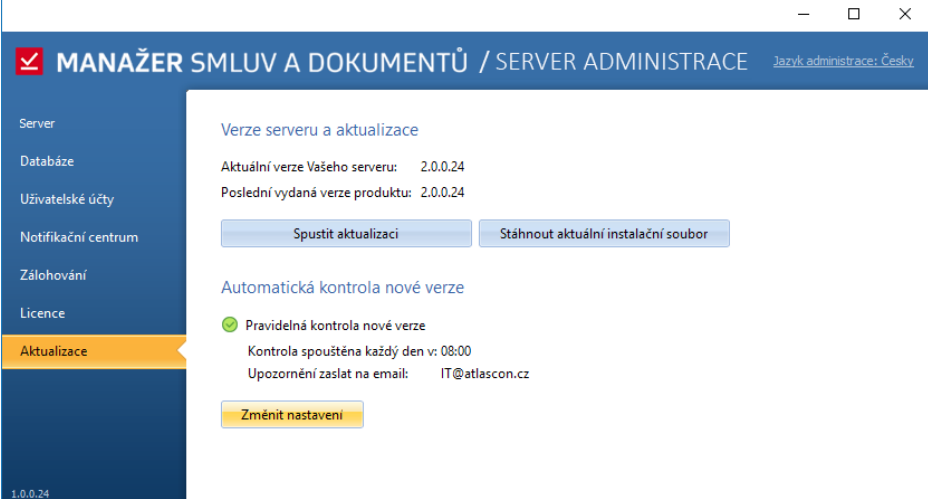

Indikaci,že je nová verze k dispozici ke stažení vidí každý uživatel s přístupem na internet v dolní části

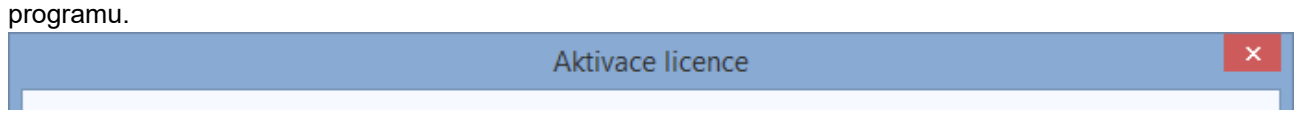

Předpokladem pro úspěšné spojení s aktualizačním serverem je mít povolené spojení na adresu **http:// manazersmluvadokumentu.update.atlascloud.cz/**

Verzi produktu **MANAŽER SMLUV A DOKUMENTŮ** zjistíte z menu Nápověda / O aplikaci

## **6.2. Odinstalace aplikace**

Před prováděním jakékoli manipulace s produktem **MANAŽER SMLUV A DOKUMENTŮ** je nezbytné mít na paměti, že vaše licence je v současnosti přemístěna z Licenčního serveru do stávající instalace programu a pouhé odstranění nebo zkopírování produktu by mělo za následek nenávratnou ztrátu této licence. Proto, máteli v plánu přemístění produktu na jiný počítač, výměnu pevného disku, nebo přeinstalaci operačního systému, proveďte vždy nejprve deaktivaci vaší licence.

Jestliže aplikaci používate síťové a chcete pouze odinstalovat aplikaci na klientské stanici deaktivaci licenci neprovádíte. V případě síťové verze licenci deaktivujete pouze při odinstalaci aplikace na serveru.

#### **Důležité upozornění!**

Ať už registrujete přímým spojením nebo e-mailem, je

zapotřebí mít na paměti, že nyní jsou vaše licence přemístěny z Licenčního serveru do stávající instalace produktu, a proto není možné adresář programu mazat, přejmenovávat, nebo s instalací jakkoli manipulovat. Každá ze zmíněných operací má za následek nevratné poškození vašich stávajících licencí a následnou nefunkčnost produktu. Před jakoukoli manipulací s instalací systému je vždy nezbytné provést odregistraci produktu!

© ATLAS consulting, spol. s r.o. 20

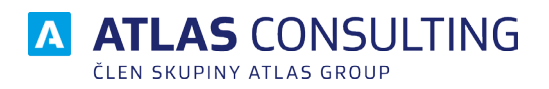

#### ATLAS consulting spol. s r.o.

člen skupiny ATLAS GROUP Výstavní 292/13 702 00 Ostrava

#### Klientské centrum Tel.: +420 596 613 333 Email: klientske.centrum@atlasgroup.cz Web: www.atlasgroup.cz